# Stormsea manipulation

<https://www.youtube.com/watch?v=jDAAYAvEwH0&feature=youtu.be>

- 1. Nieuw dokument van 1280px x 720px, 300px
- 2. Open de afbeelding zee en selecteer de zee (snelle selectietool)
- 3. Breng de selectie over naar uw dokument en zet over de onderste helft

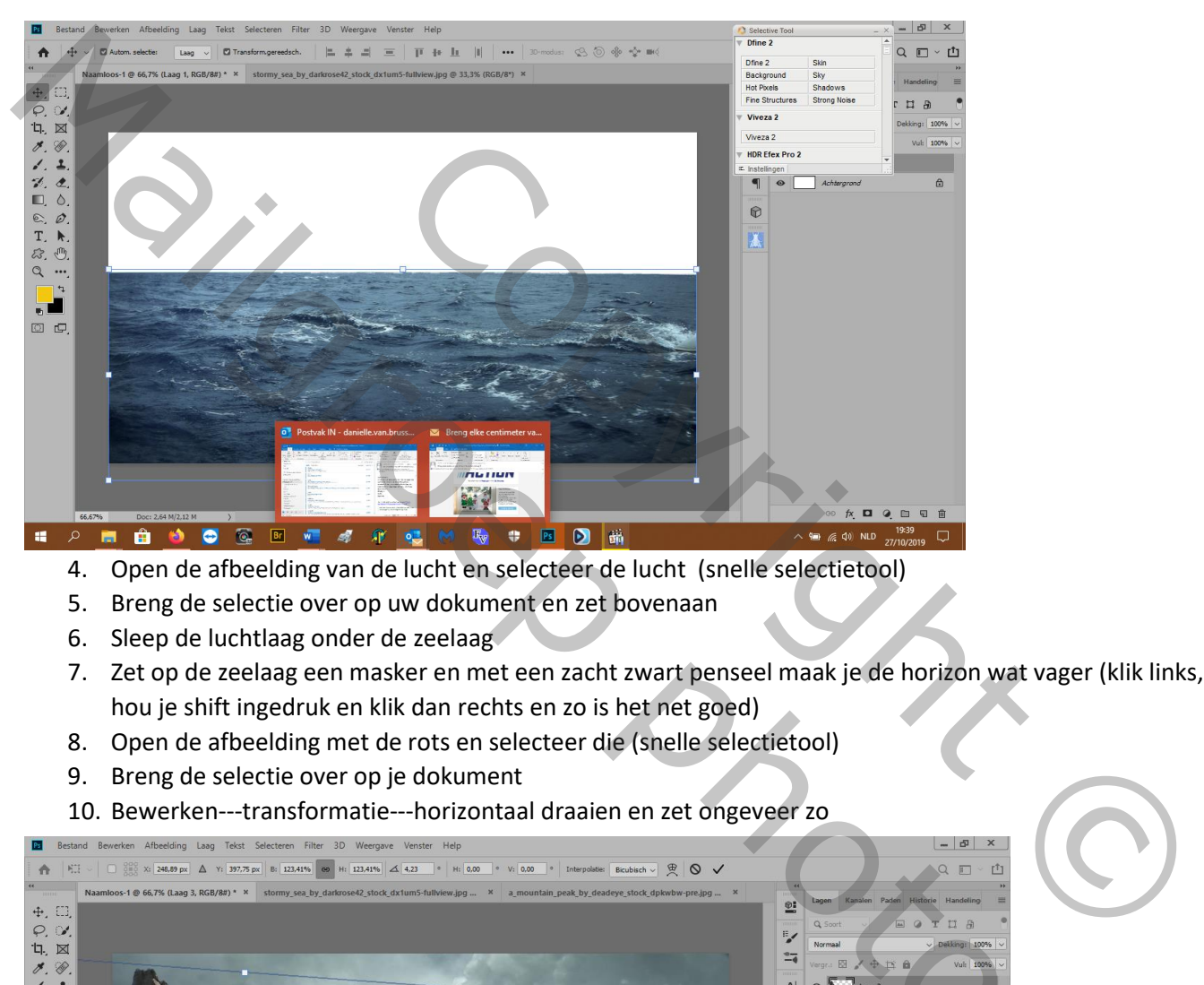

- 4. Open de afbeelding van de lucht en selecteer de lucht (snelle selectietool)
- 5. Breng de selectie over op uw dokument en zet bovenaan
- 6. Sleep de luchtlaag onder de zeelaag
- 7. Zet op de zeelaag een masker en met een zacht zwart penseel maak je de horizon wat vager (klik links, hou je shift ingedruk en klik dan rechts en zo is het net goed)
- 8. Open de afbeelding met de rots en selecteer die (snelle selectietool)
- 9. Breng de selectie over op je dokument
- 10. Bewerken---transformatie---horizontaal draaien en zet ongeveer zo

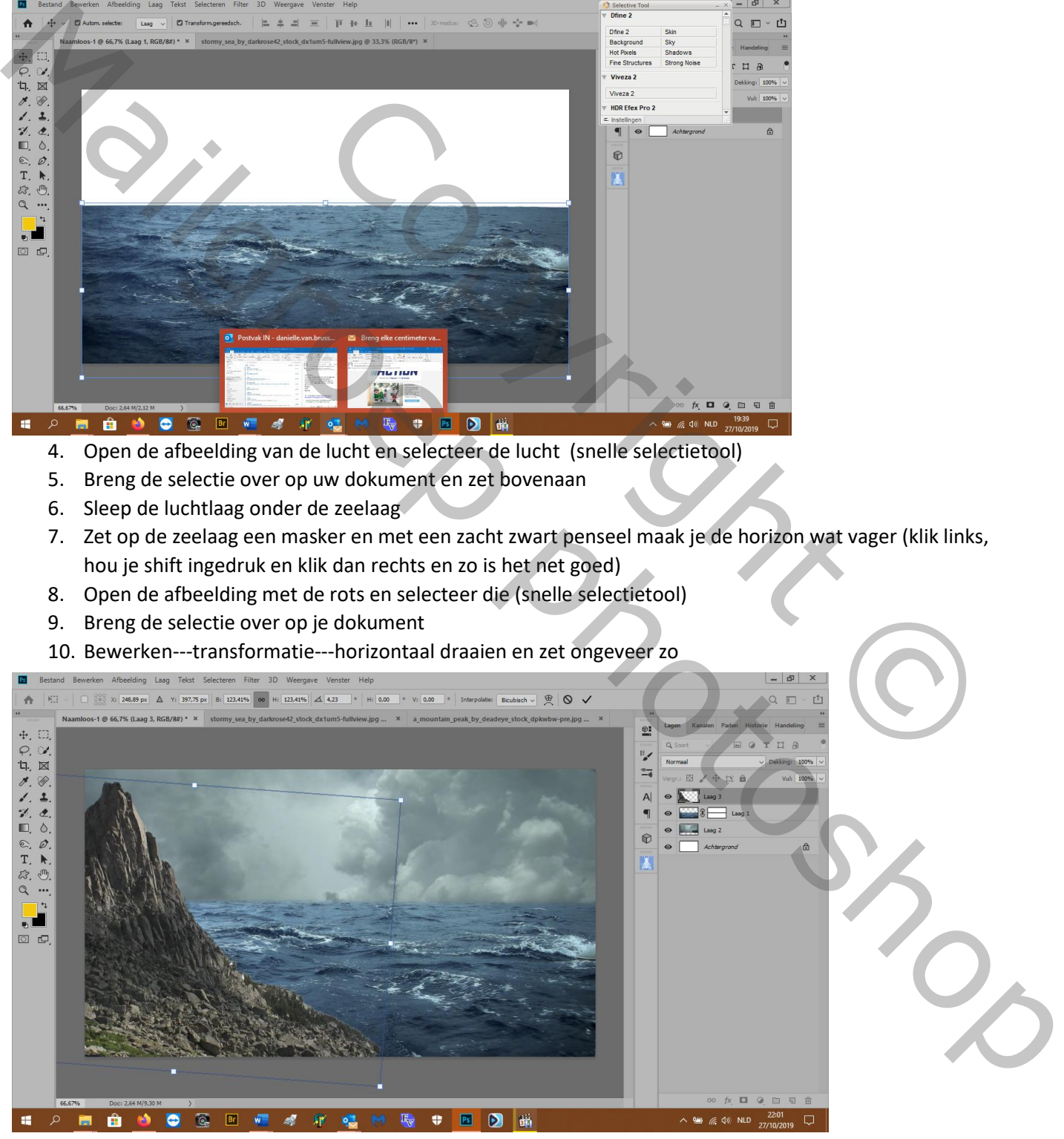

11. Zet een laagmasker op die rotslaag en veeg het onderste weg

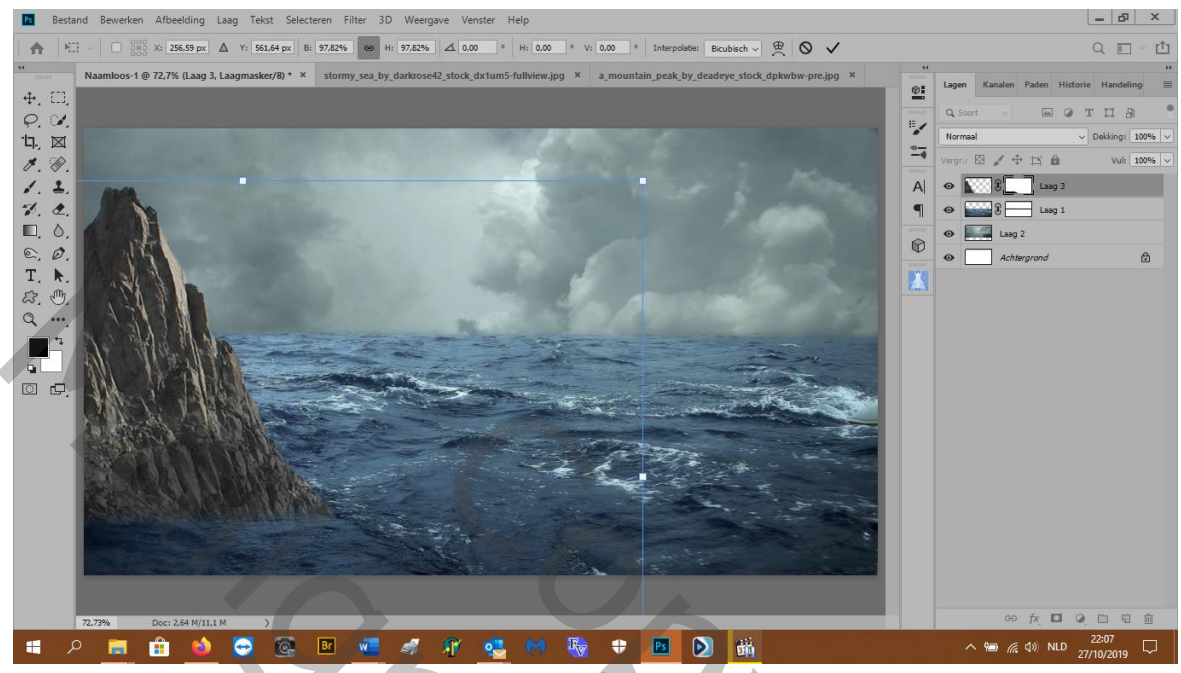

12. kopiëer die rotslaag en bewerken---transformeren---vertikaal omdraaien en dan nog draaien met

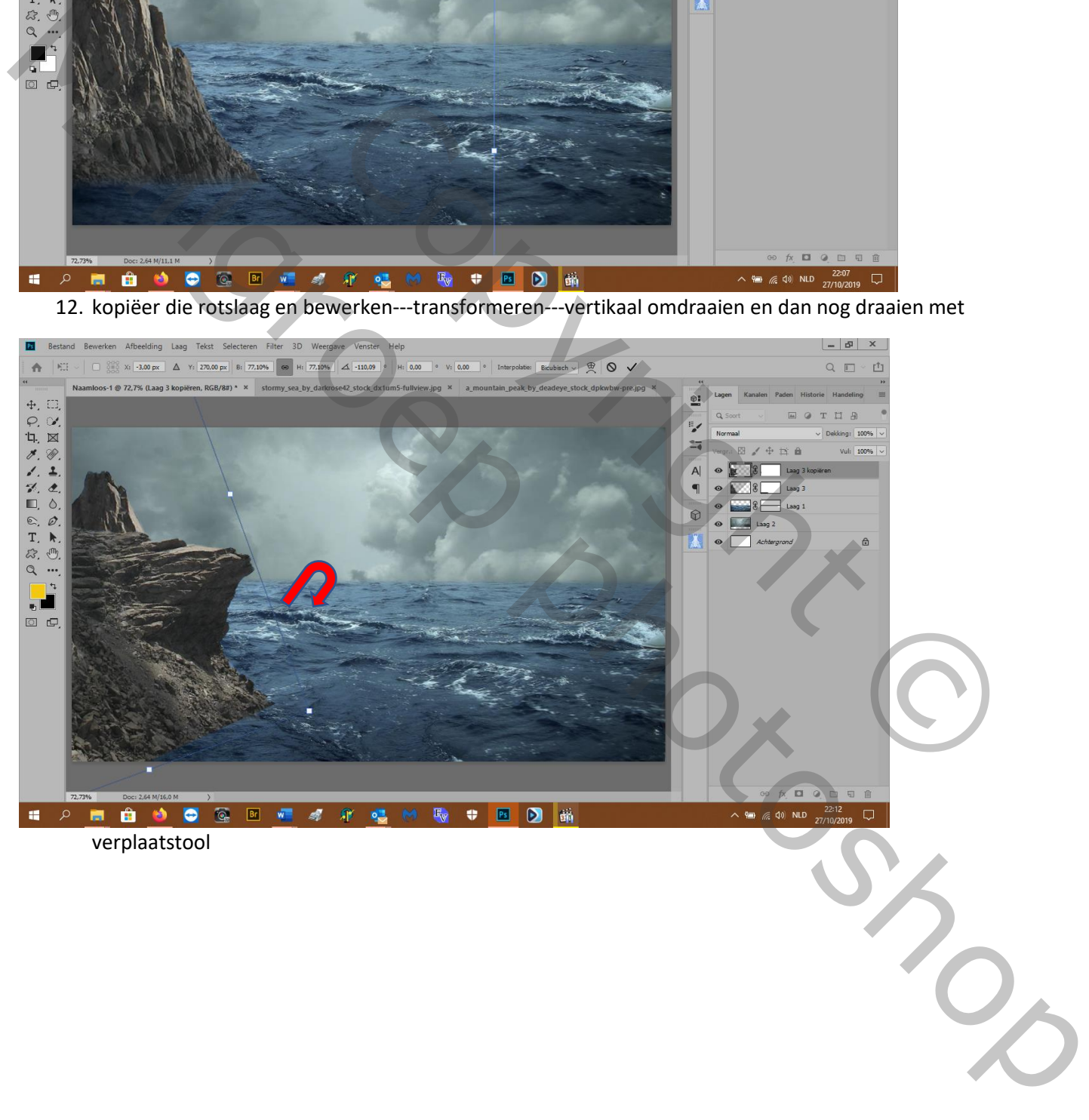

13. Zet een laagmasker op die laag en veeg met een zacht zwart penseel met penseeldekking op 49% de onderkant van de vooruitstekende rots weg

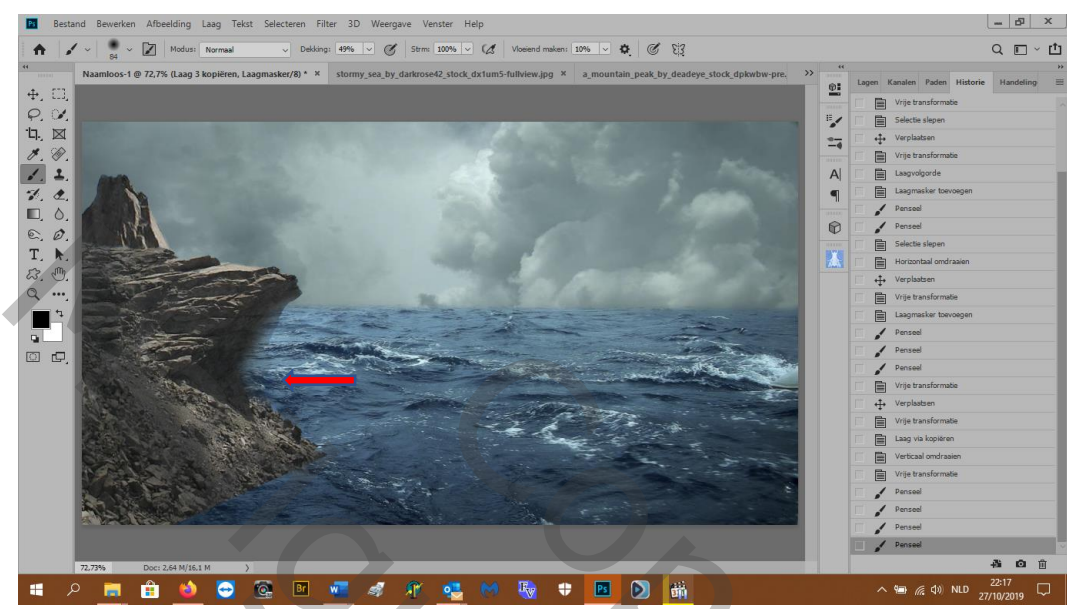

14. Dan zet je de penseeldekking op 100% en de hardheid op 100% om bij te werken

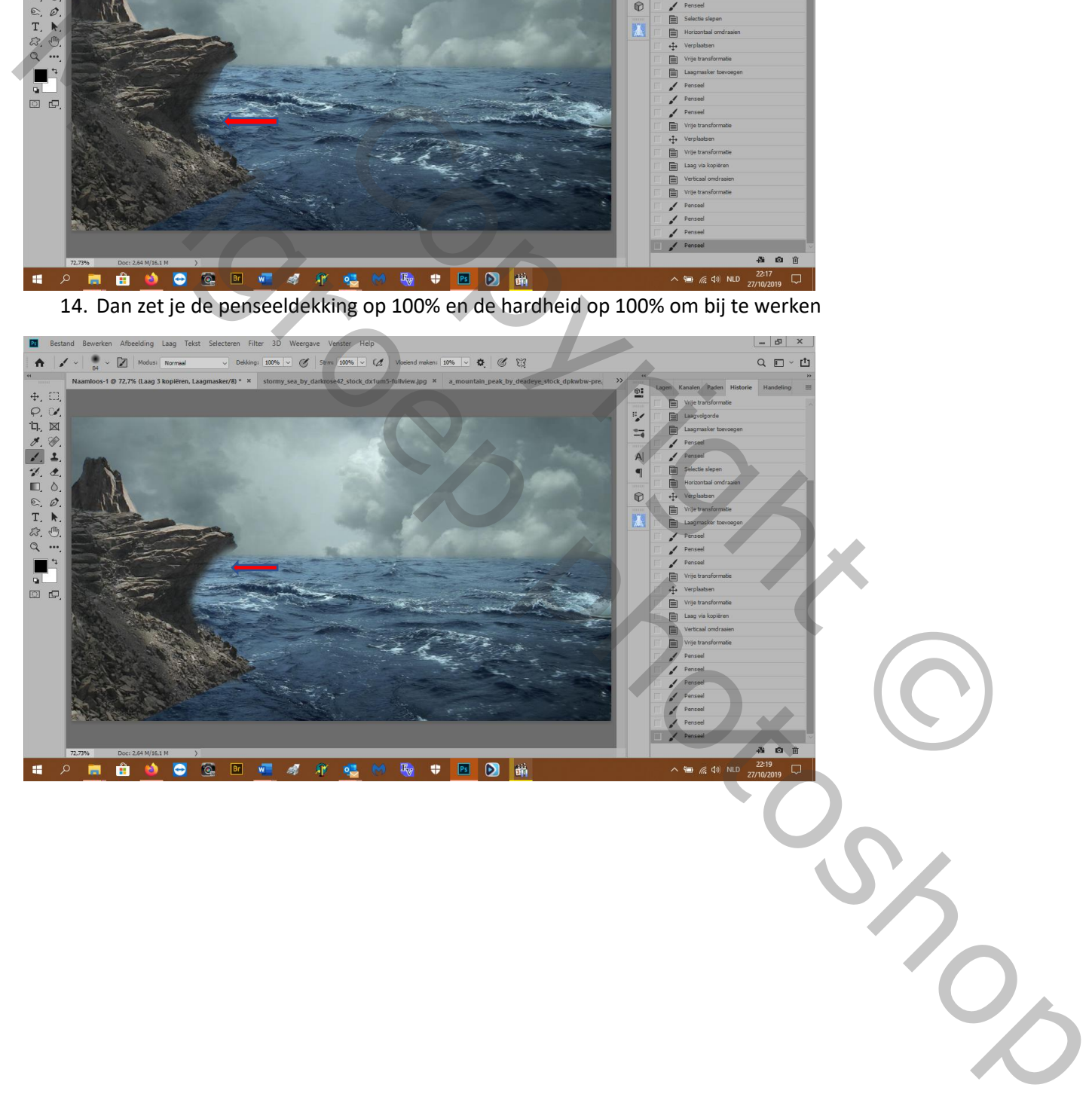

- $\mathbf{x}$   $\mathbf{a}$ Bestand Bewerken Afbeelding Laag Tekst Selecteren Filter 3D Weergave Venster Help **Ps**  $\frac{1}{2}$   $\sqrt{2}$   $\sqrt{2}$  Modus: Normaal  $Q \equiv \Psi$ king: 22%  $\sqrt{6}$  Strm: 100%  $\sqrt{6}$  Voeiend maken: 10%  $\sqrt{6}$  6 83  $\ddot{\phantom{1}}$  $\frac{1}{2}$  8) \*  $\frac{1}{2}$  sto my\_sea\_by\_darkrose42\_stock\_dx1um5-fullview.jpg × a\_mo untain\_peak\_by\_deadeye\_stock\_dpkwbw-pre -1 @ 72,7% (Laag 3 kopiër  $\frac{1}{2}$  $\Phi_{\star}$  III,  $\frac{1}{2}$  $\frac{1}{14}$  $\mathsf{A}$  $\blacksquare$
- 15. Terug een zacht penseel en de dekking op 28% om de 2 rotsen in elkaar te laten vloeien, ongeveer zo
- 16. Open de afbeelding et de dame en selecteer die (snelle selectietool) en breng over op je dokument
- 17. Bewerken---transformeren---hoz. draaien
- 18. Verkleinen en zet zo

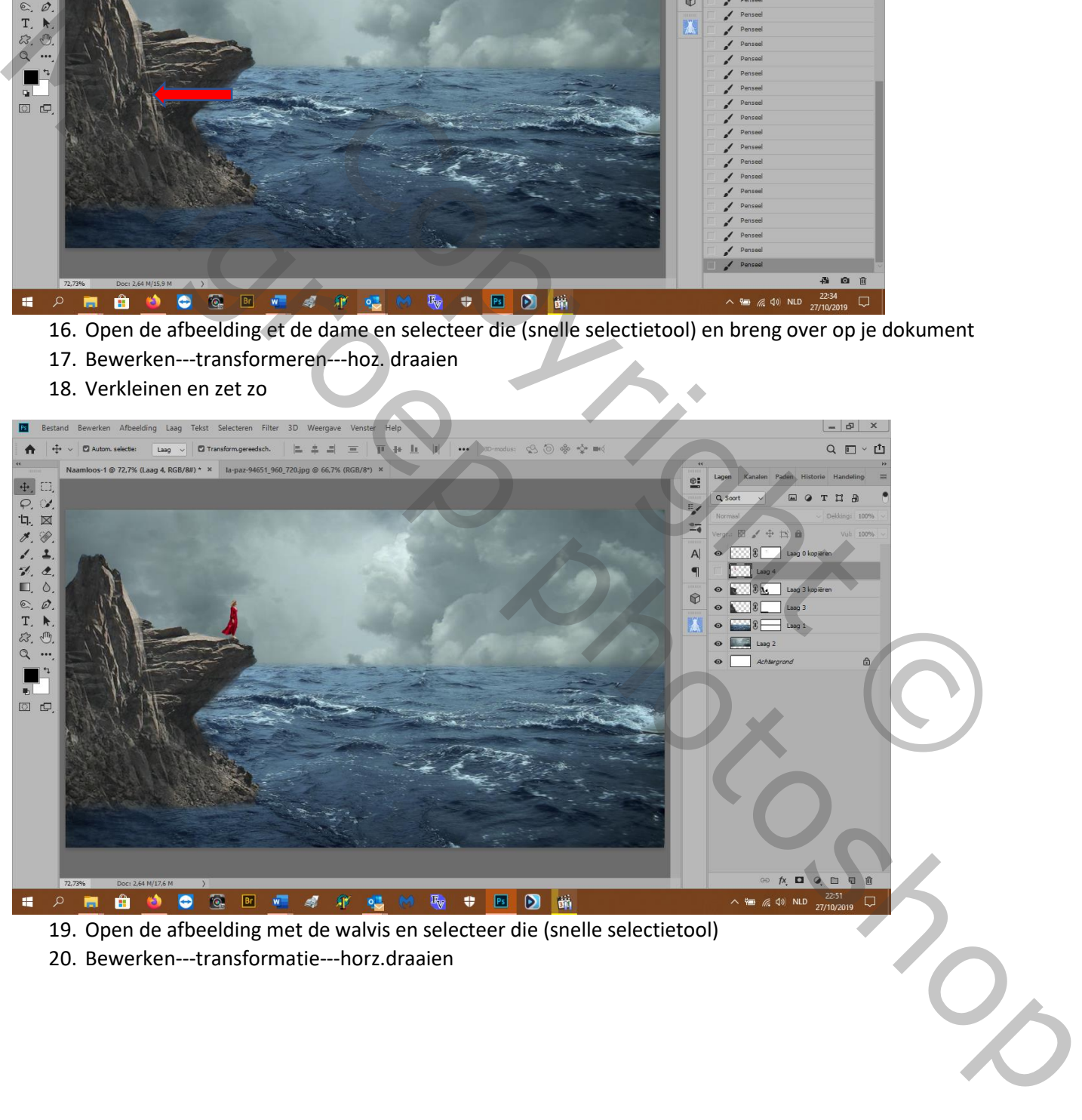

- 19. Open de afbeelding met de walvis en selecteer die (snelle selectietool)
- 20. Bewerken---transformatie---horz.draaien

### 21. Sleep de laag bovenaan

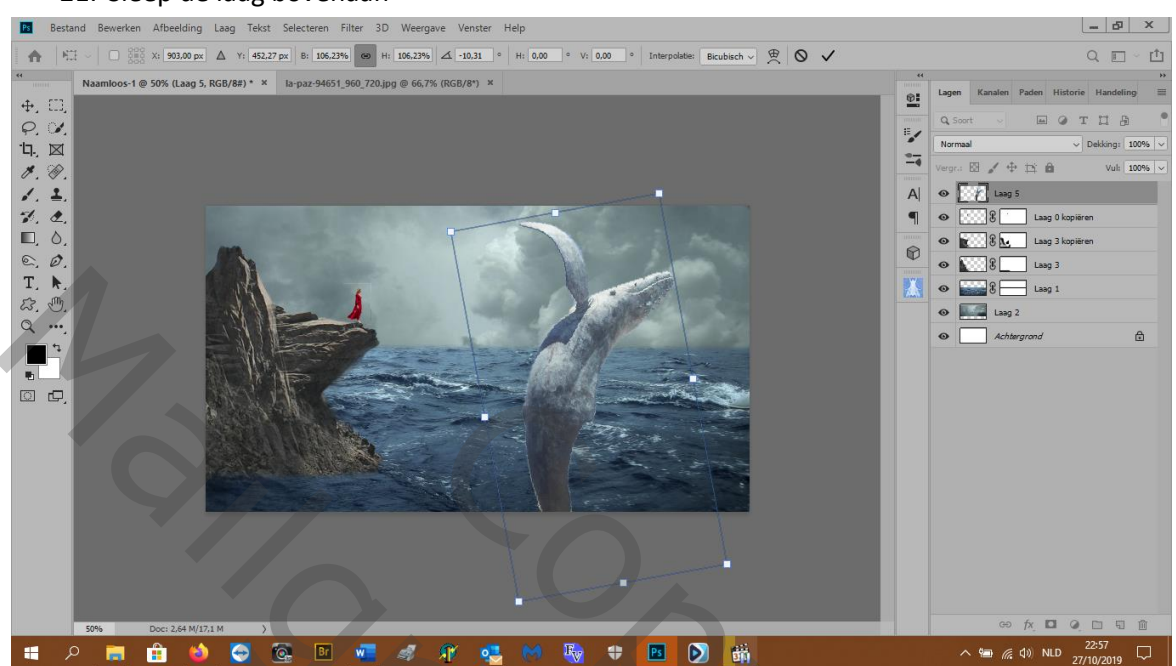

- 22. Zet een laagmasker op die walvislaag en veeg de onderkant weg
- 23. Filter---cam raw (zie dat je niet op het laagmasker staat) profiel: color en zet de schuivers zo

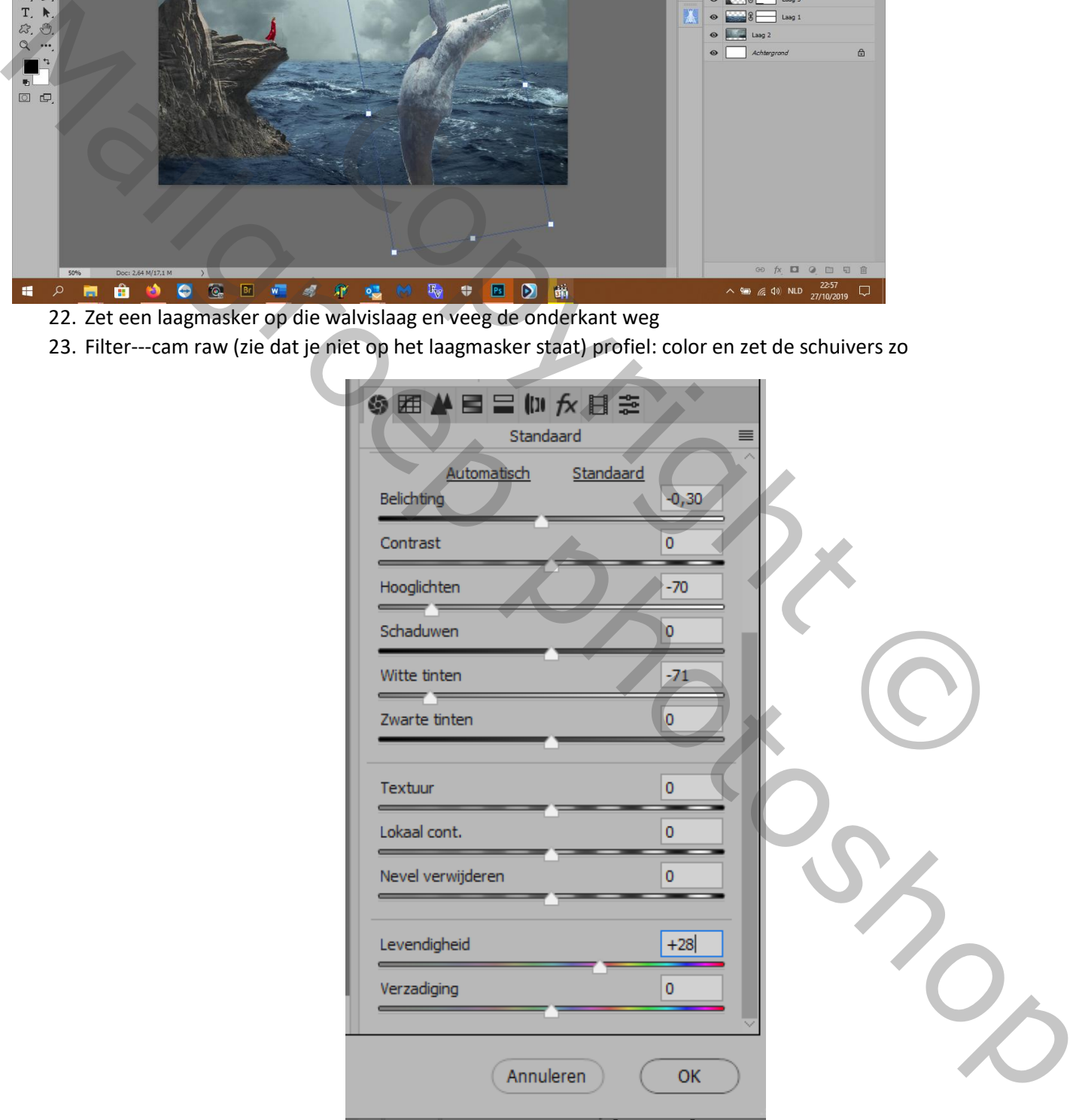

- 24. Open de afbeelding met de boom en zet die achter de dame
- 25. Sleep die boomlaag onder de rotslagen
- 26. Open de afbeelding met de waterspatten en breng over in uw dokument en zet ze voor de walvis
- 27. Laagmodus op verdelen en voor deze spatten de laagdichtheid op50% (het zijn zwarte spatten dus op "verdelen" of je kan ze eerst afbeelding---aanpassing---negatief en dan laagmodus op bleken)
- 28. Zet een laagmasker op laag waterspatten en veeg onderaan
- 29. Bewerken---transformatie---vervormen en zet zo

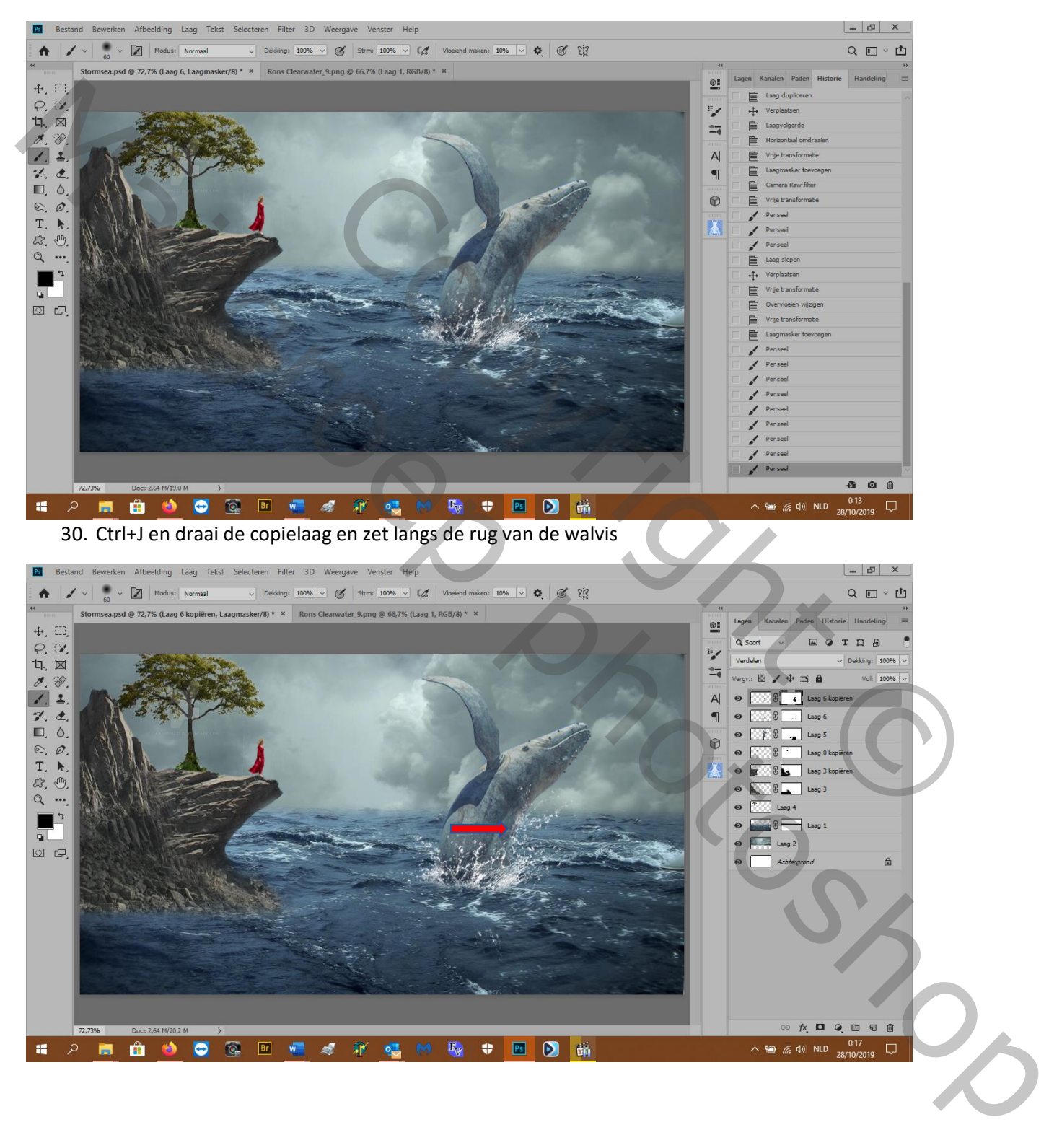

### 31. Ctrl+J en sleep de laag aan de linker kant van de walvis en pas weer aan

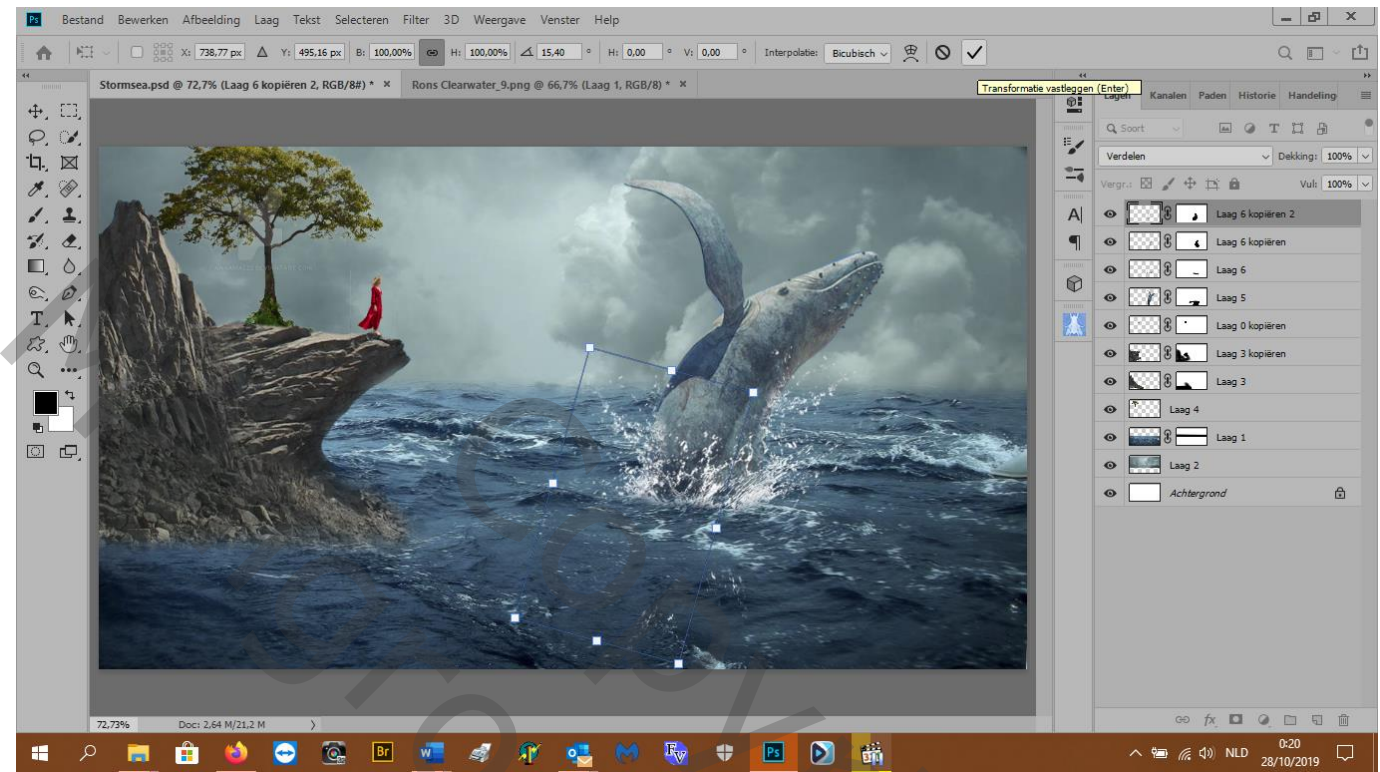

- 32. Zet een laagmasker op die laag en veeg het teveel weg
- 33. Selecteer de walvislaag en filter---camraw

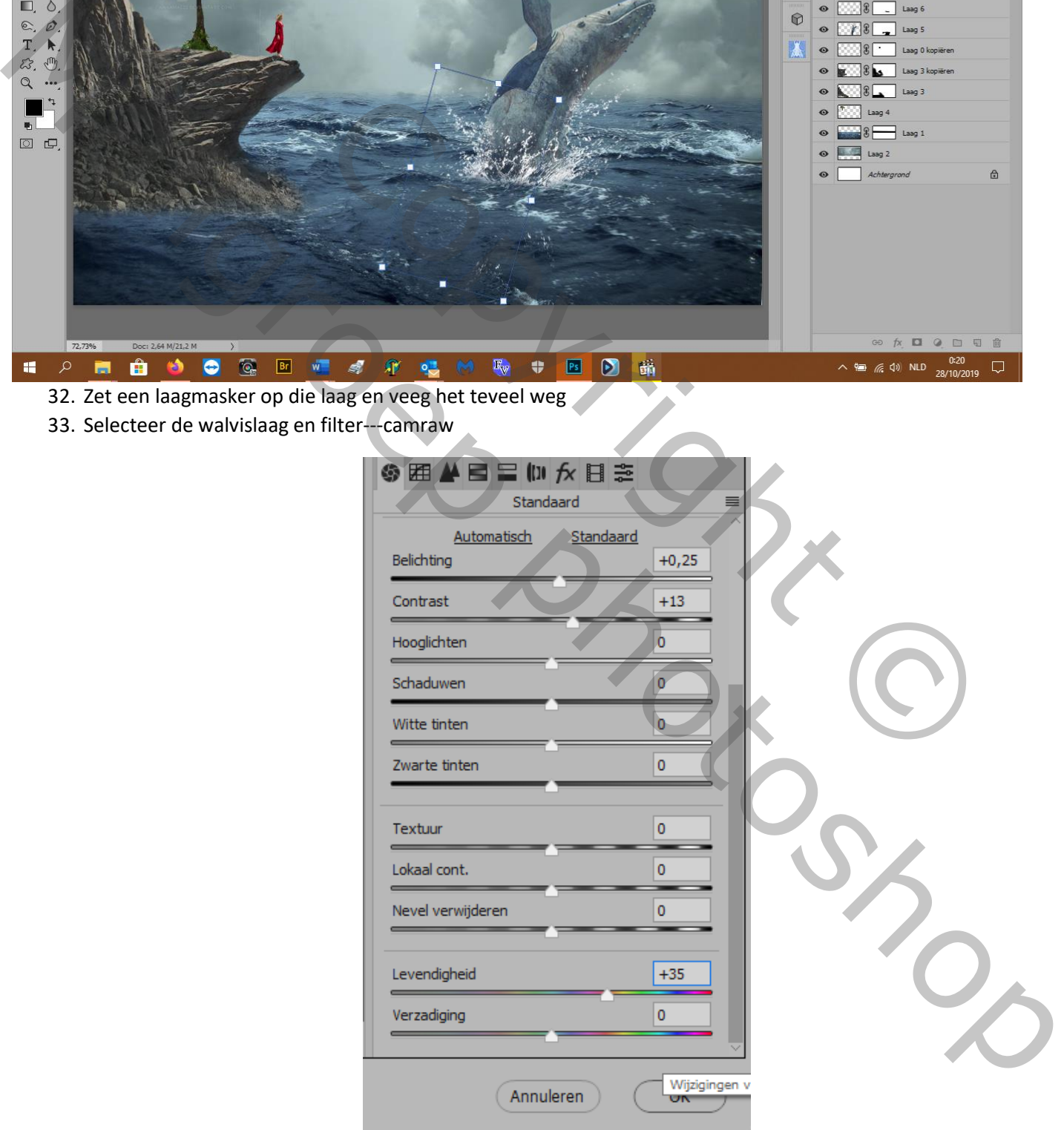

34. Selecteer de damelaag---filter---camraw---gesplitste tinten

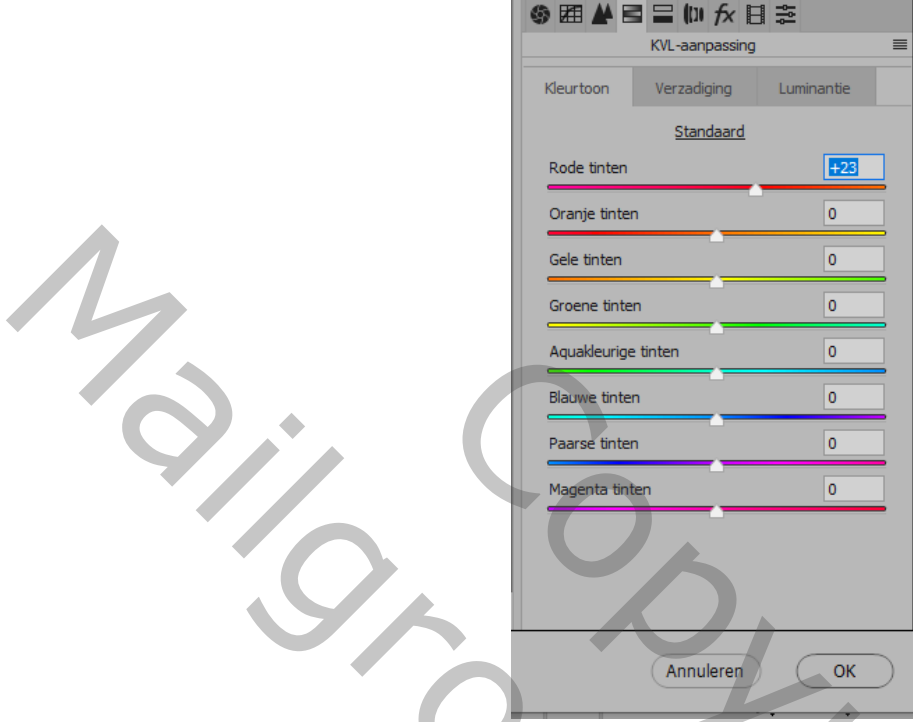

35. Open de afbeelding van de maan en zet die laag tussen de zeelaag en de luchtlaag

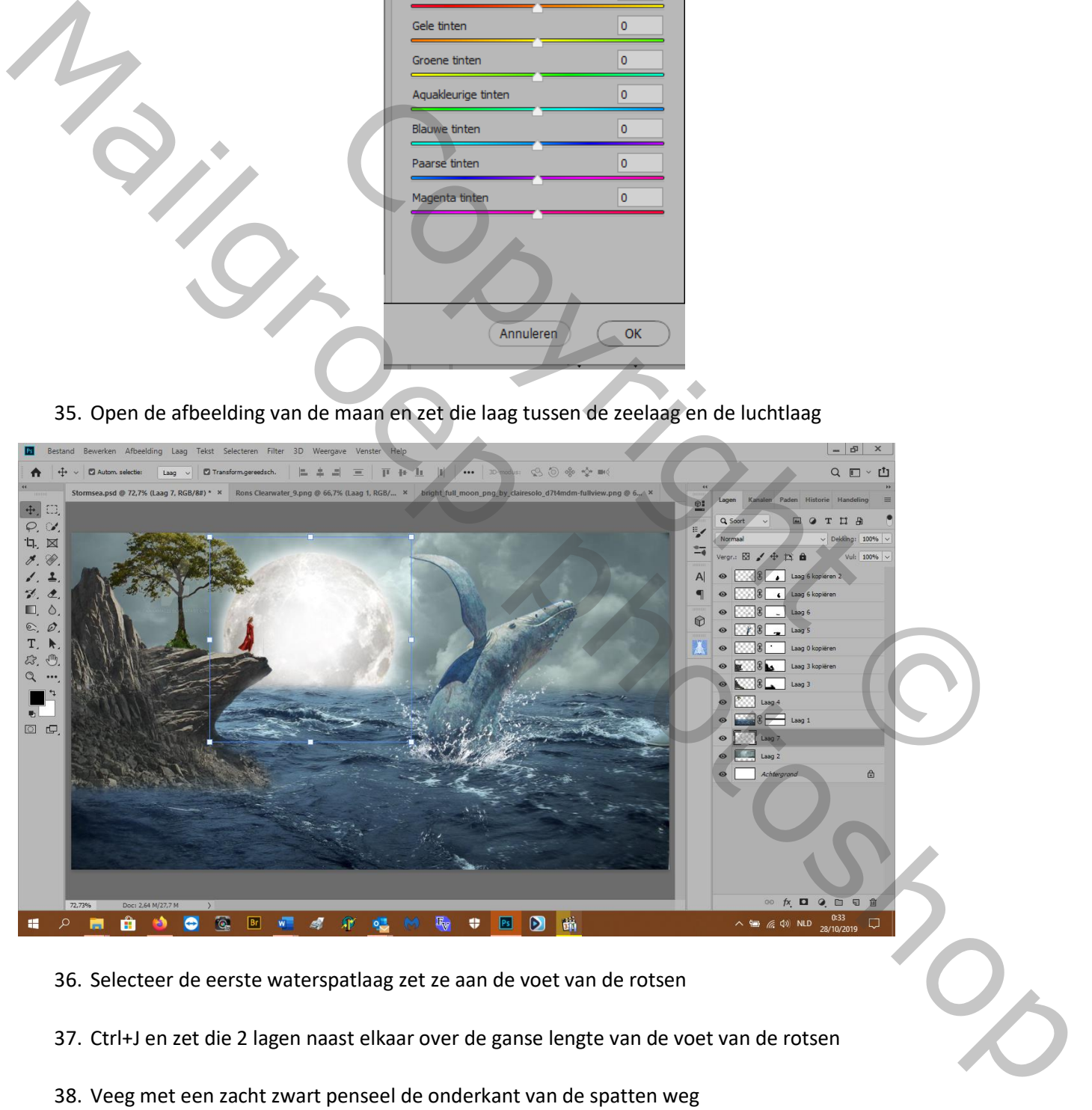

- 37. Ctrl+J en zet die 2 lagen naast elkaar over de ganse lengte van de voet van de rotsen
- 38. Veeg met een zacht zwart penseel de onderkant van de spatten weg
- 39. Open de afbeelding van de vlakte (eigen afbeelding)en selecteer de heuvels en grond en breng over op uw document
- 40. Bewerken---transformeren---horz.draaien
- 41. Zet goed
- 42. Filter---camraw---

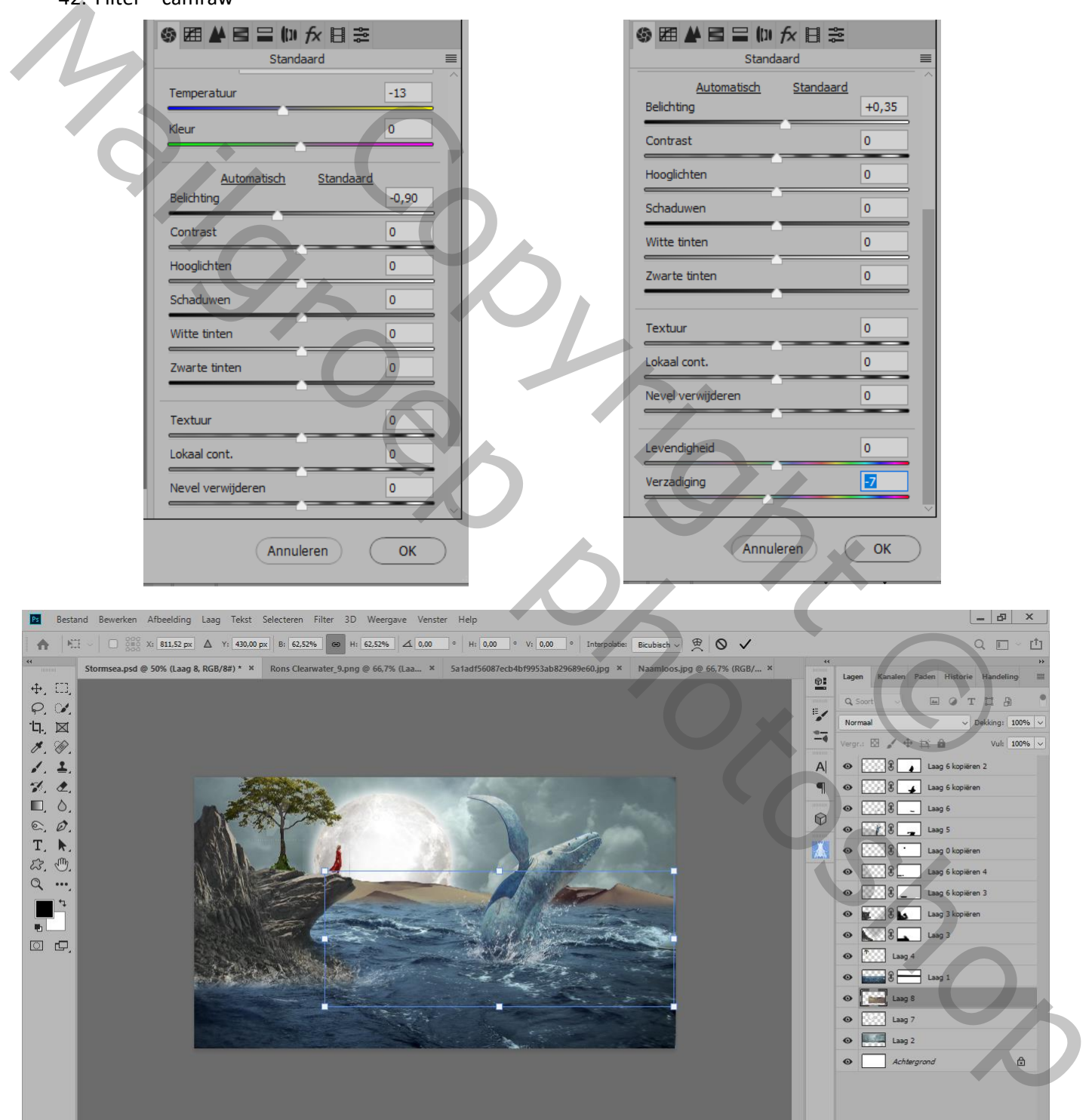

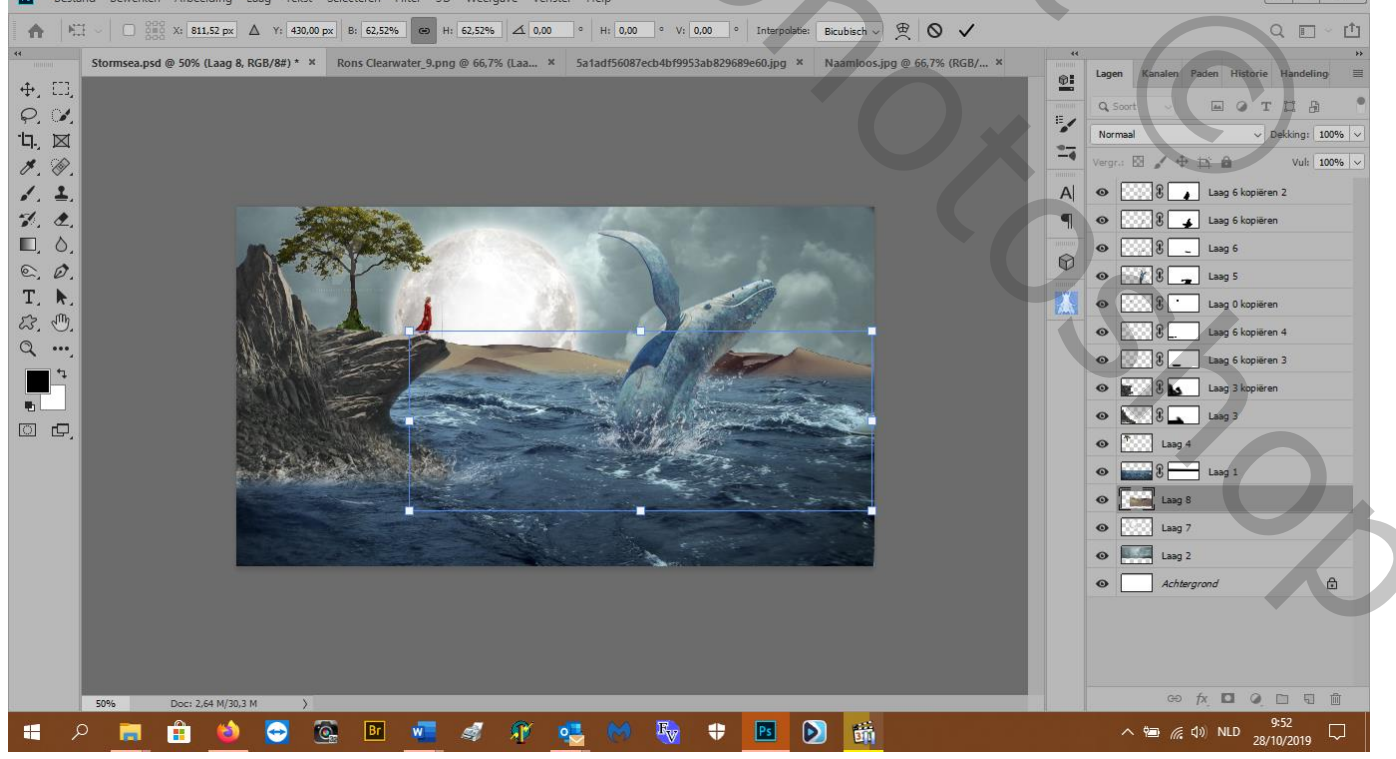

43. Aanpassingslaag---kleurbalans---uitknipmasker maken en zet zo

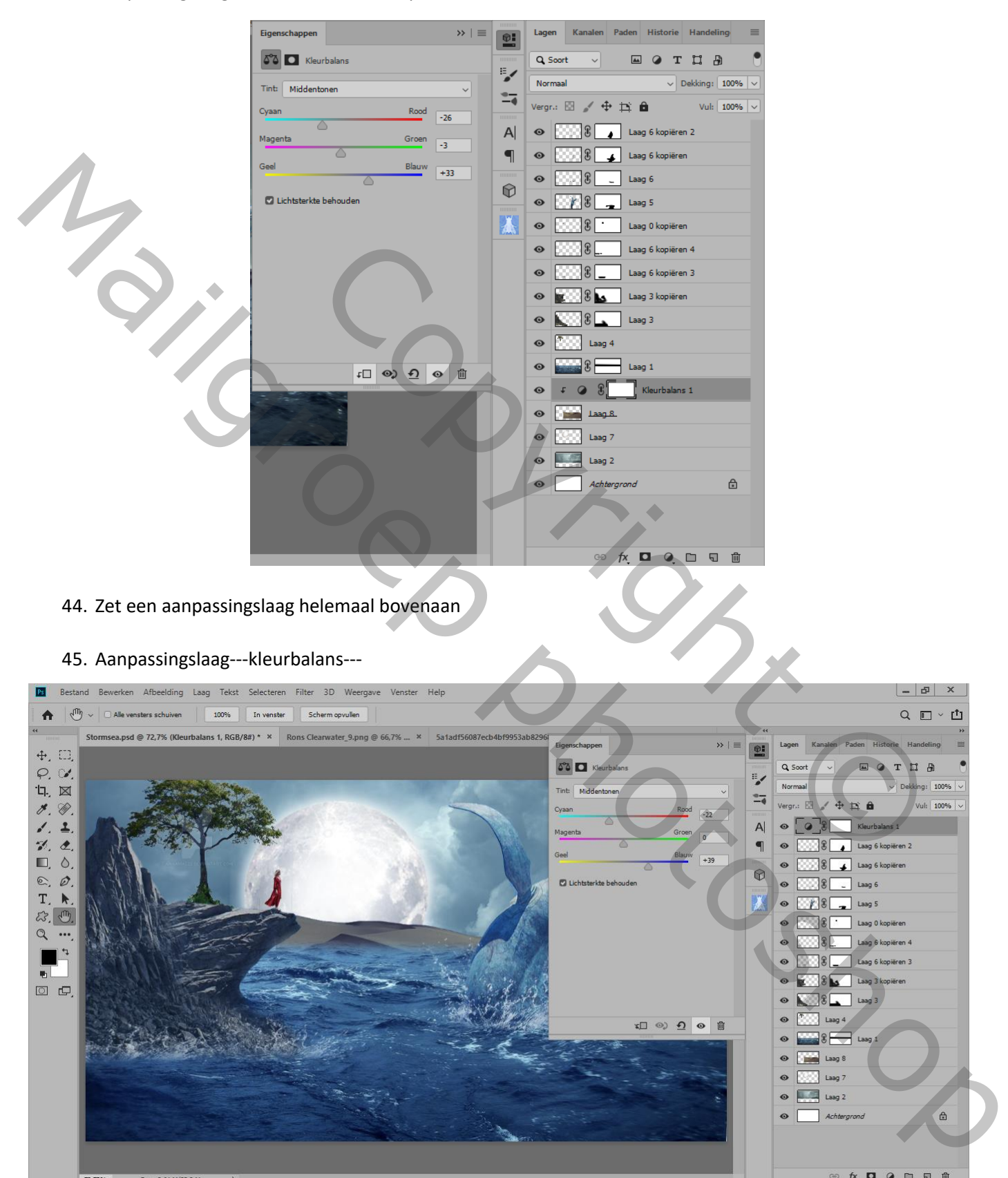

**O Q E W 4 1 3 M & + E D &** 

■ 2 ■ 自

**B** 

△ ● 系 Φ NLD  $\frac{10:45}{28/10/2019}$ 

## 46. Selecteer de luchtlaag---rechtsklik op de laag ---laag dupliseren en zet bovenaan net onder de<br>Bestand Bewerken Afbeelding Laag Tekst Selecteren Filter 3D Weergave Venster Help

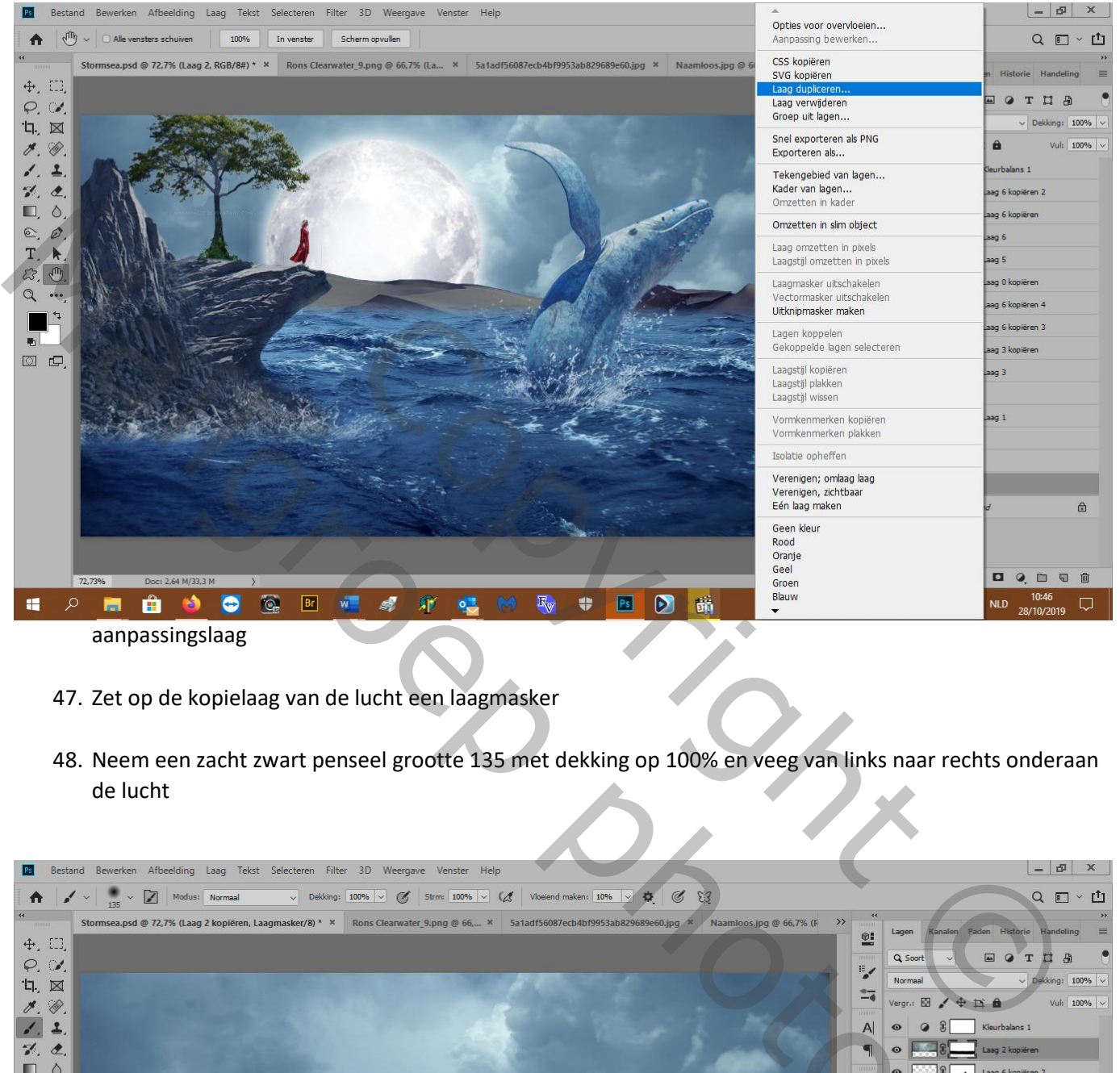

- 47. Zet op de kopielaag van de lucht een laagmasker
- 48. Neem een zacht zwart penseel grootte 135 met dekking op 100% en veeg van links naar rechts onderaan de lucht

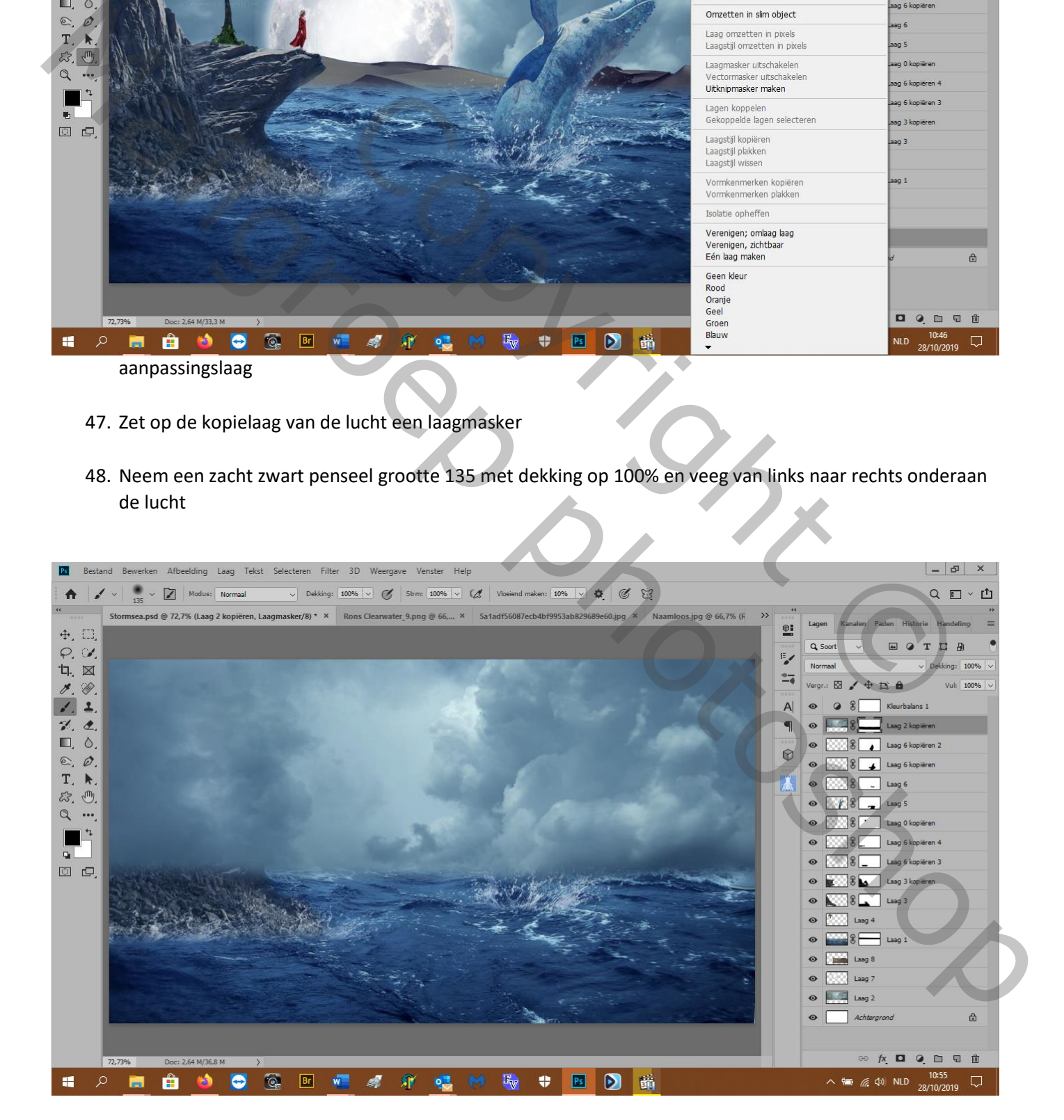

- 49. Zet op je zelfde penseel de dekking op 12% en maak zo een beetje mistige lucht boven het water
- 50. Dan met penseeldichtheid op 56% de maan weer helderder maken en de walvis
- 51. Nw. Laag boven de laag spatten rots
- 52. Zet uw voorgrondkleur op fcfcfc, penseel dekking 100% en grootte 300px en klik 1 x hier

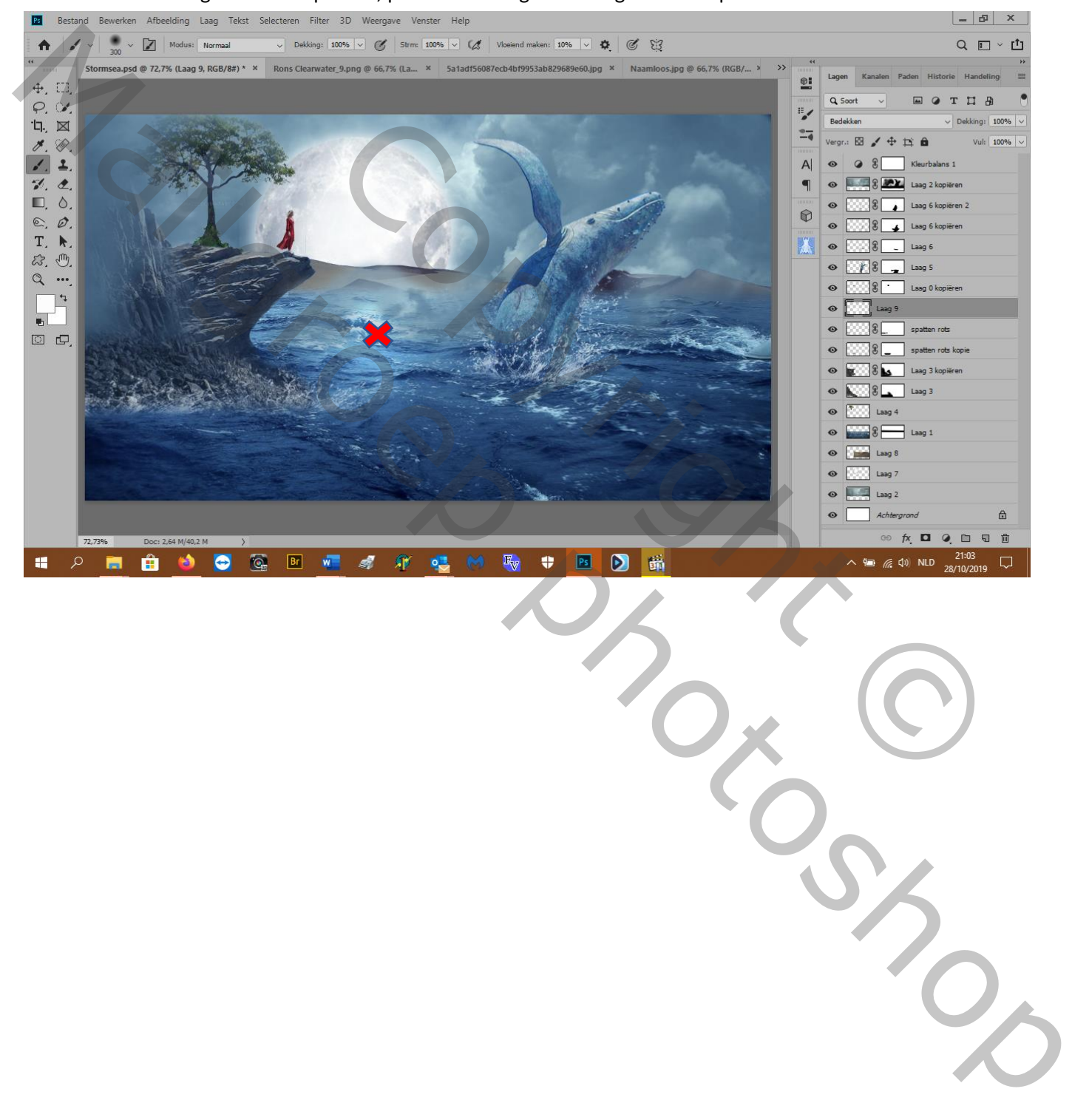

#### 53. Bewerken---transformeren---vervormen zoals hier

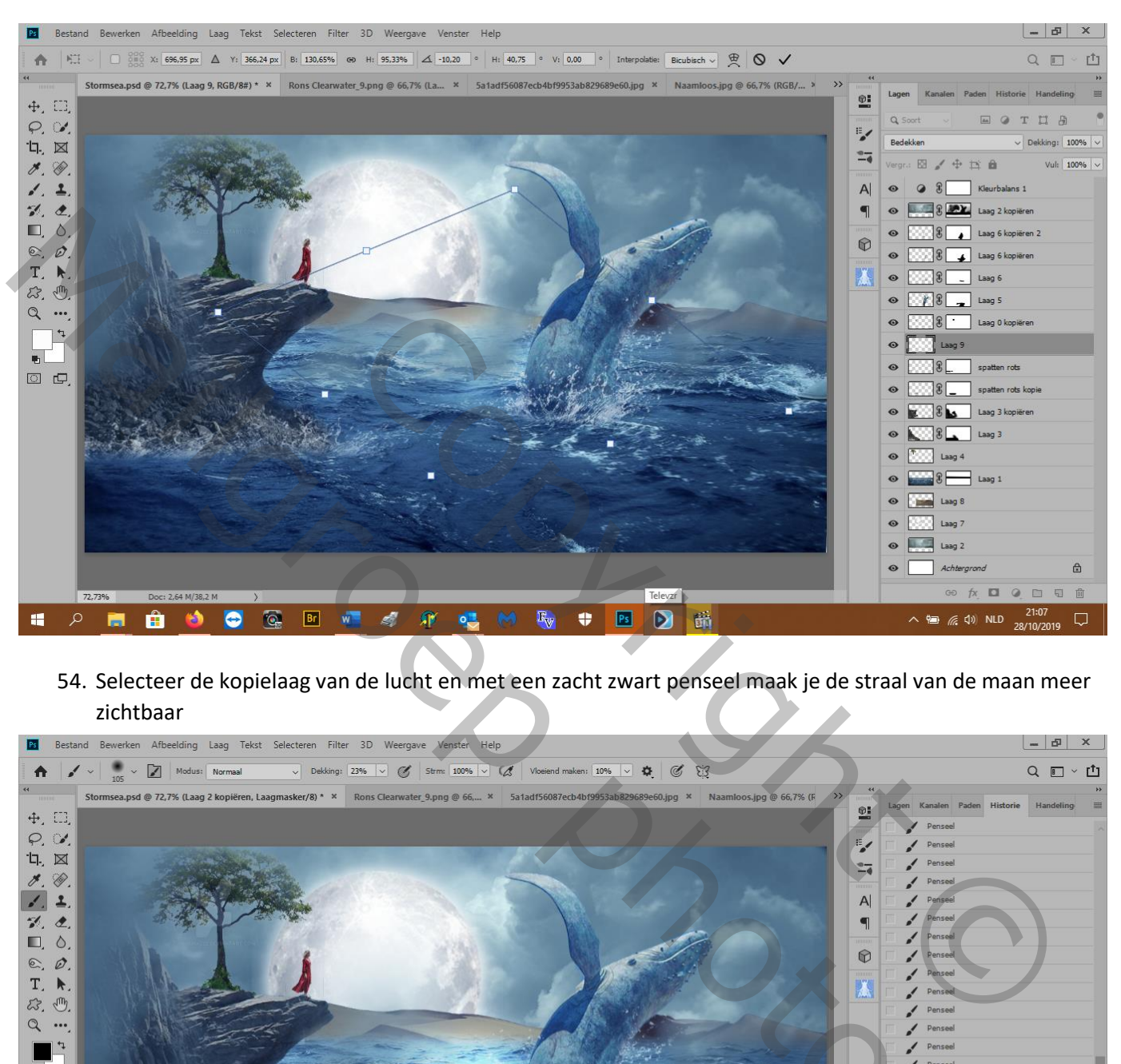

54. Selecteer de kopielaag van de lucht en met een zacht zwart penseel maak je de straal van de maan meer zichtbaar

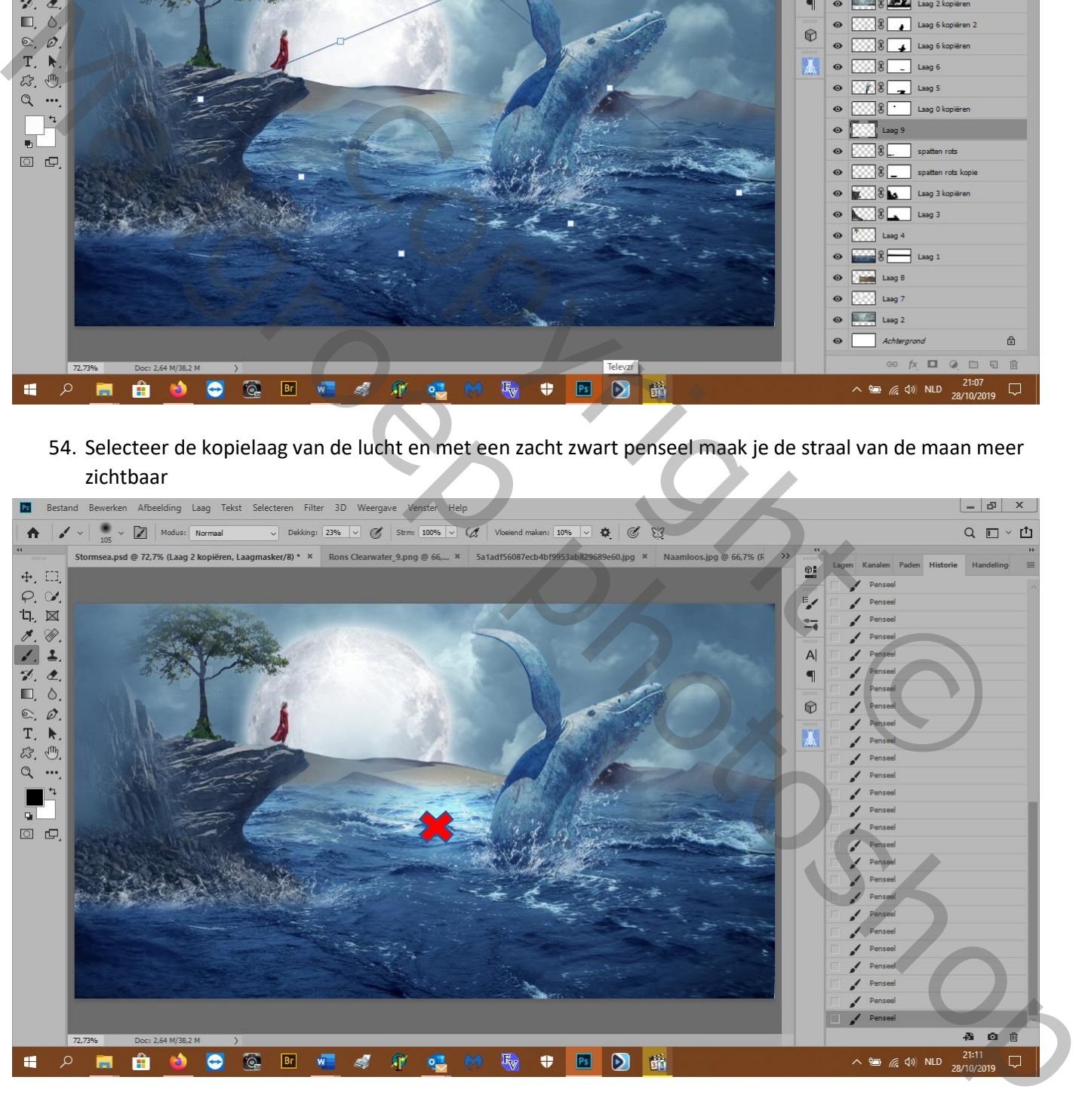

55. Nw. Laag boven de boomlaag, hier maak je schaduw van de rotsen: zacht zwart penseel met dekking 9% en veeg in het water onder de rots (niet er tegen maar onderaan je dokument)

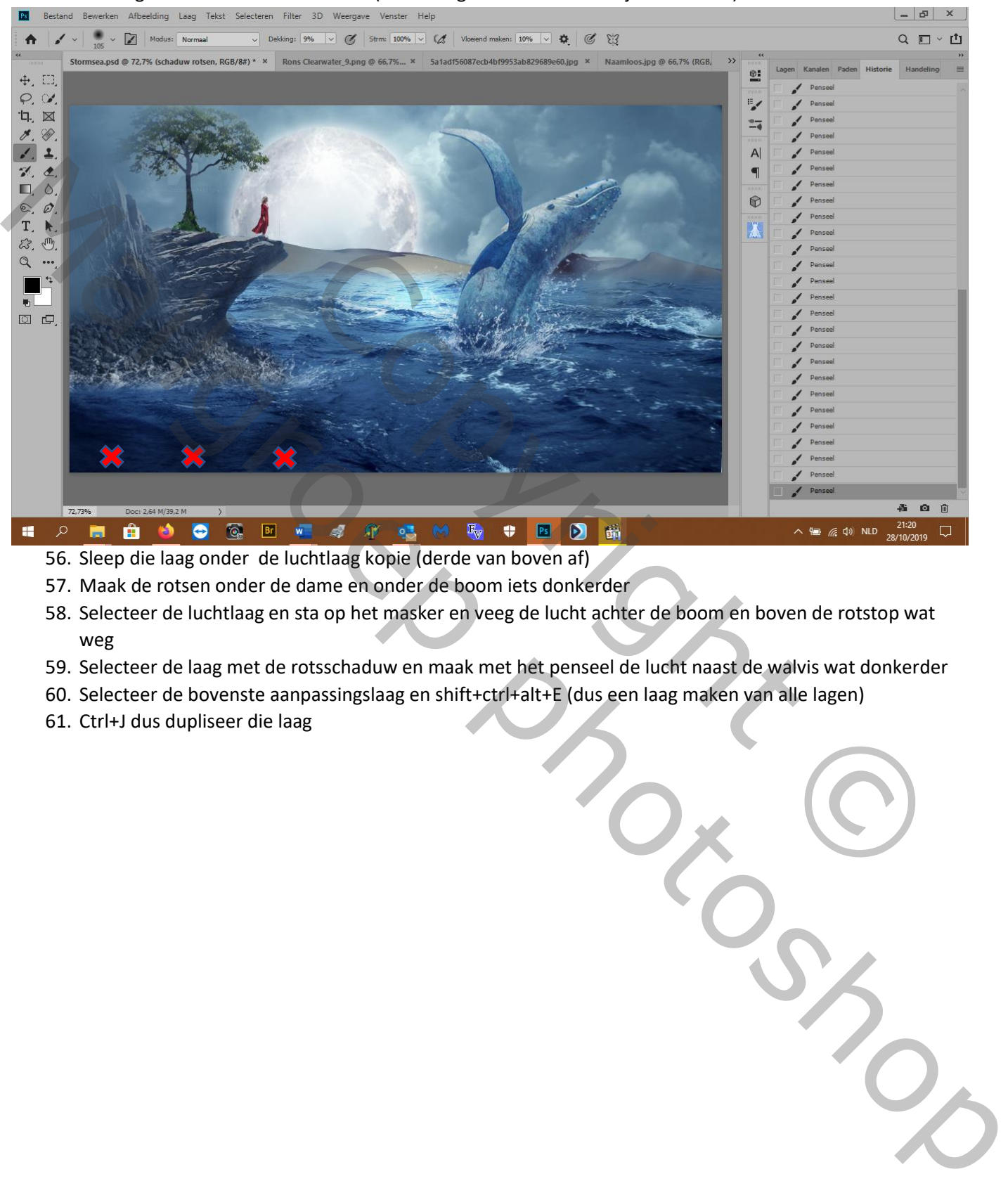

- 56. Sleep die laag onder de luchtlaag kopie (derde van boven af)
- 57. Maak de rotsen onder de dame en onder de boom iets donkerder
- 58. Selecteer de luchtlaag en sta op het masker en veeg de lucht achter de boom en boven de rotstop wat weg
- 59. Selecteer de laag met de rotsschaduw en maak met het penseel de lucht naast de walvis wat donkerder
- 60. Selecteer de bovenste aanpassingslaag en shift+ctrl+alt+E (dus een laag maken van alle lagen)
- 61. Ctrl+J dus dupliseer die laag

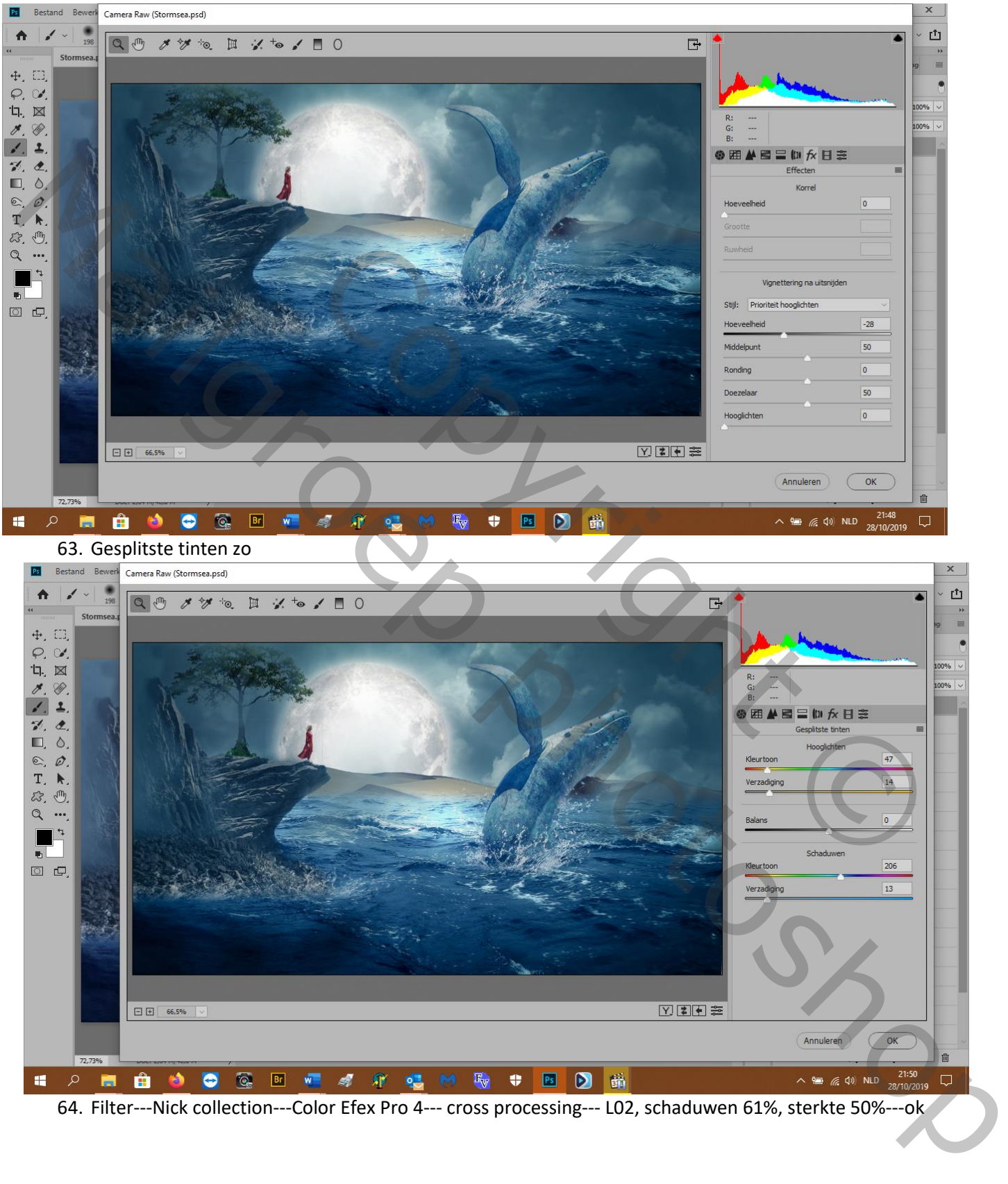

62. Filter---cam raw---fx---schuiver hoeveelheid 28%

64. Filter---Nick collection---Color Efex Pro 4--- cross processing--- L02, schaduwen 61%, sterkte 50%---ok

### 65. Aanpassingslaag---verloop---neutrale dichtheid---licht 3

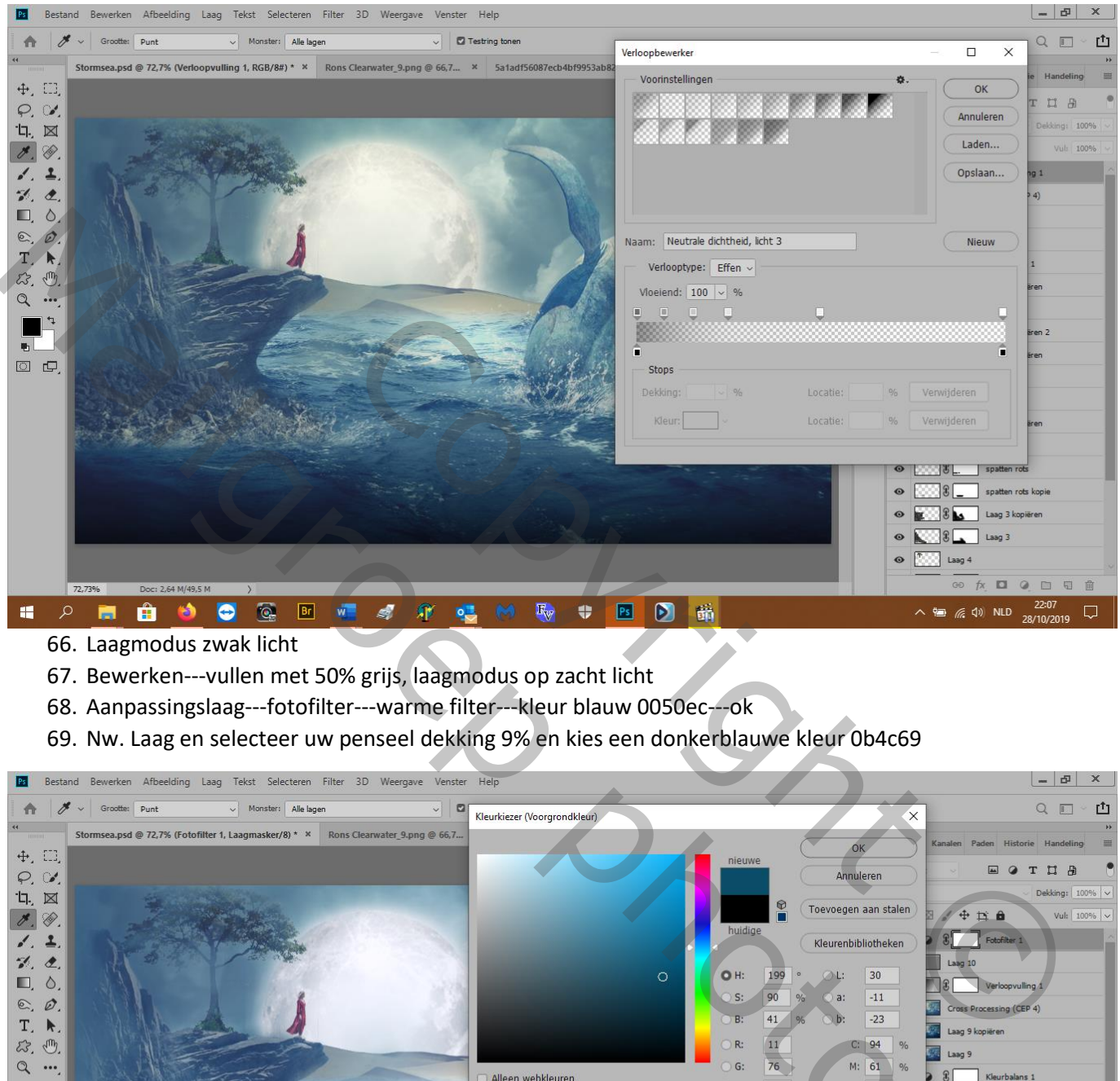

- 66. Laagmodus zwak licht
- 67. Bewerken---vullen met 50% grijs, laagmodus op zacht licht
- 68. Aanpassingslaag---fotofilter---warme filter---kleur blauw 0050ec---ok
- 69. Nw. Laag en selecteer uw penseel dekking 9% en kies een donkerblauwe kleur 0b4c69

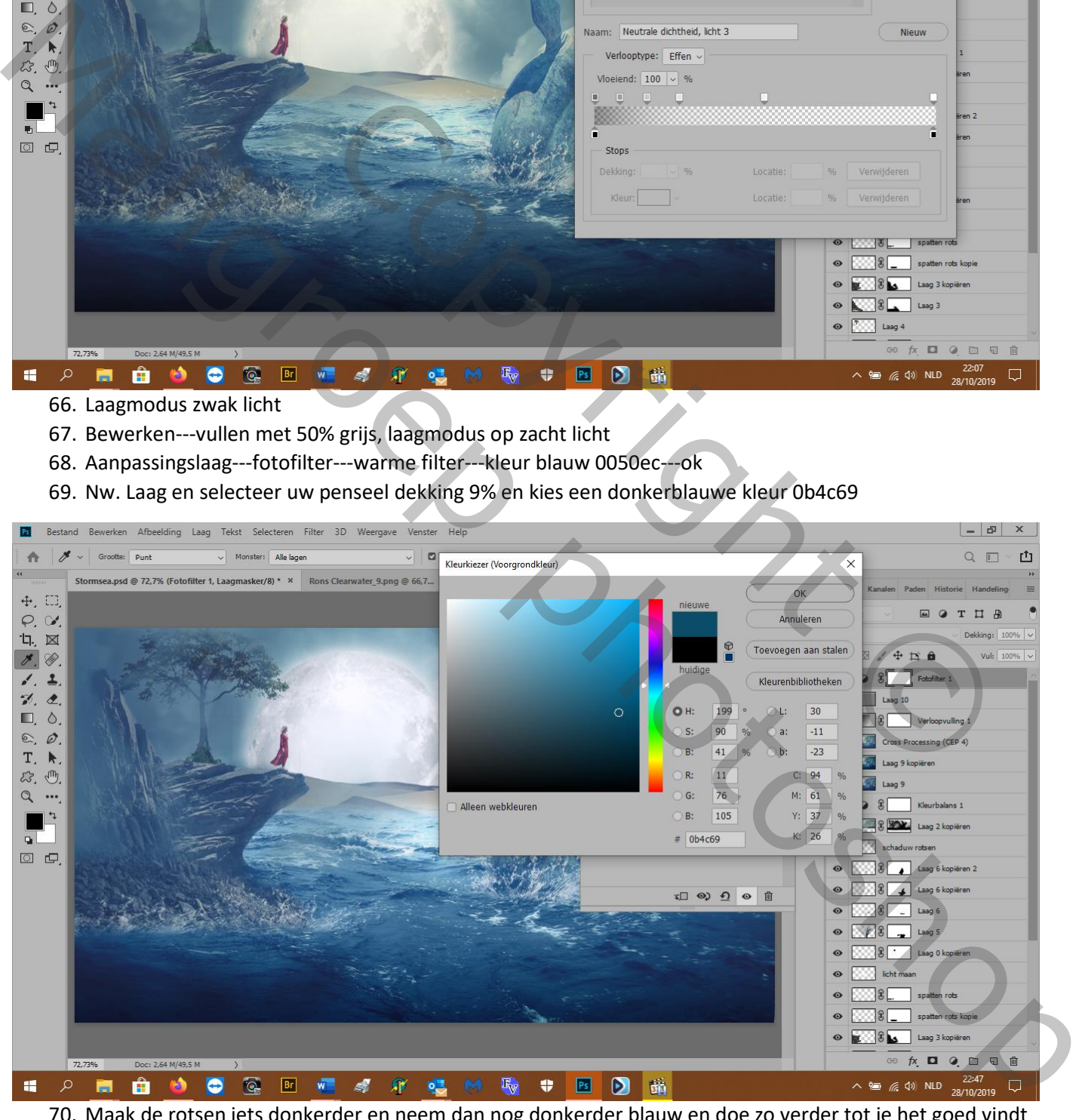

70. Maak de rotsen iets donkerder en neem dan nog donkerder blauw en doe zo verder tot je het goed vindt 71. Klaar!

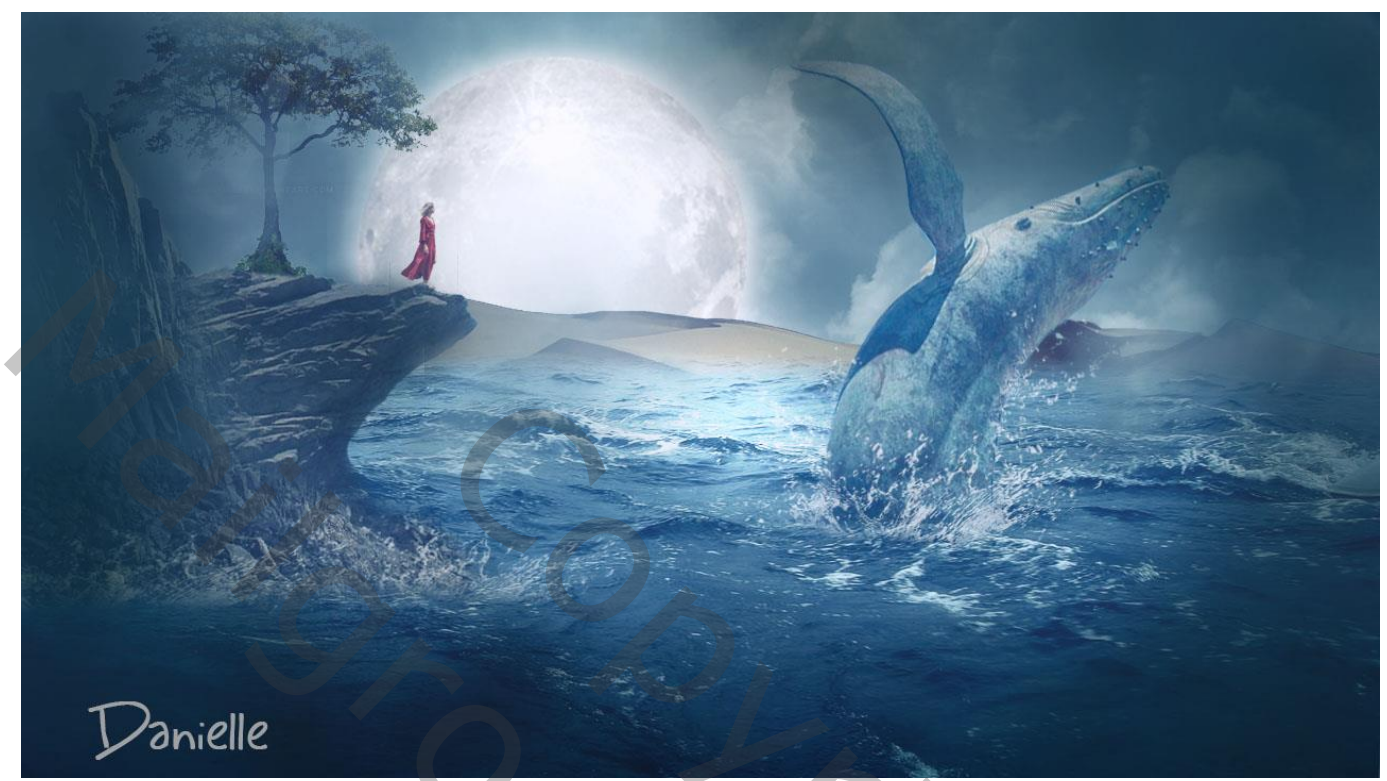

Rock O Parielle CD 101/2 CD 100